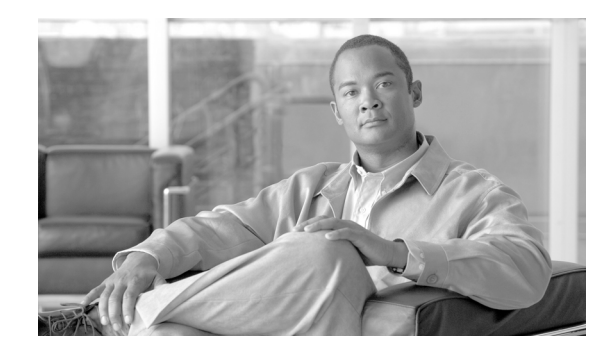

**CHAPTER**

# **Checking Port Status and Connectivity**

This chapter describes how to check switch port status and connectivity on the Catalyst 4500 series switch.

This chapter includes the following major sections:

- [Checking Module Status, page 7-2](#page-1-0)
- **•** [Checking Interfaces Status, page 7-3](#page-2-0)
- **•** [Displaying MAC Addresses, page 7-4](#page-3-0)
- **•** [Checking Cable Status Using TDR, page 7-4](#page-3-1)
- **•** [Using Telnet, page 7-6](#page-5-0)
- **•** [Changing the Logout Timer, page 7-7](#page-6-1)
- [Monitoring User Sessions, page 7-7](#page-6-0)
- **•** [Using Ping, page 7-8](#page-7-0)
- **•** [Using IP Traceroute, page 7-9](#page-8-0)
- **•** [Using Layer 2 Traceroute, page 7-10](#page-9-0)
- **•** [Configuring ICMP, page 7-12](#page-11-0)

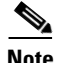

**Note** For complete syntax and usage information for the switch commands used in this chapter, see the *Cisco Catalyst 4500 Series Switch Command Reference* and related publications at this location:

http://www.cisco.com/en/US/products/hw/switches/ps4324/index.html

If the command is not found in the *Cisco Catalyst 4500 Command Reference*, you can locate it in the larger Cisco IOS library. Refer to the *Catalyst 4500 Series Switch Cisco IOS Command Reference* and related publications at this location:

http://www.cisco.com/en/US/products/ps6350/index.html

Г

**7**

# <span id="page-1-0"></span>**Checking Module Status**

The Catalyst 4500 series switch is a multimodule system. You can see which modules are installed, as well as the MAC address ranges and version numbers for each module, by using the **show module**  command. You can use the [*mod\_num*] argument to specify a particular module number to see detailed information on that module.

This example shows how to check module status for all modules on your switch:

Switch# **show module all**

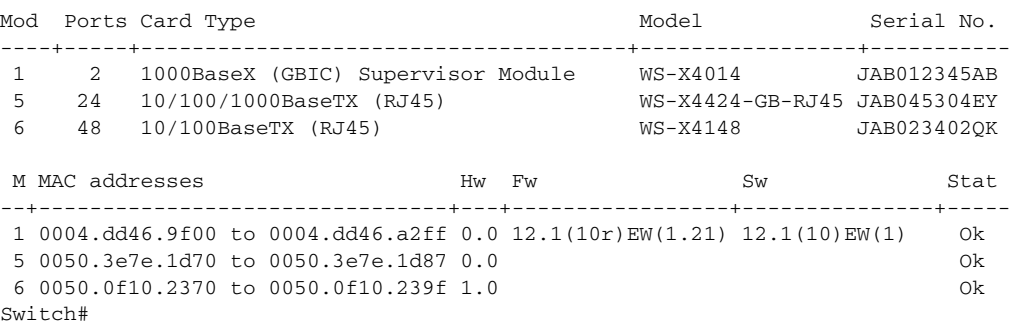

## <span id="page-2-0"></span>**Checking Interfaces Status**

You can view summary or detailed information on the switch ports using the **show interfaces status**  command. To see summary information on all ports on the switch, enter the

**show interfaces status** command with no arguments. Specify a particular module number to see information on the ports on that module only. Enter both the module number and the port number to see detailed information about the specified port.

To apply configuration commands to a particular port, you must specify the appropriate logical module. For more information, see the ["Checking Module Status" section on page 7-2](#page-1-0).

This example shows how to display the status of all interfaces on a Catalyst 4500 series switch, including transceivers. Output of this command displays "Unapproved GBIC" for non-Cisco transceivers:

Switch#**show interfaces status**

| Port  | Name | Status     | Vlan           | Duplex | Speed Type |                     |
|-------|------|------------|----------------|--------|------------|---------------------|
| Gi1/1 |      | notconnect | 1              | auto   |            | auto No Gbic        |
| Gi1/2 |      | notconnect | 1              | auto   |            | auto No Gbic        |
| Gi5/1 |      | notconnect | 1              | auto   |            | auto 10/100/1000-TX |
| Gi5/2 |      | notconnect | 1              | auto   |            | auto 10/100/1000-TX |
| Gi5/3 |      | notconnect | 1              | auto   |            | auto 10/100/1000-TX |
| Gi5/4 |      | notconnect | 1              | auto   |            | auto 10/100/1000-TX |
| Fa6/1 |      | connected  | 1              | a-full |            | a-100 10/100BaseTX  |
| Fa6/2 |      | connected  | $\mathfrak{D}$ | a-full |            | a-100 10/100BaseTX  |
| Fa6/3 |      | notconnect | 1              | auto   |            | auto 10/100BaseTX   |
| Fa6/4 |      | notconnect | 1              | auto   |            | auto 10/100BaseTX   |
|       |      |            |                |        |            |                     |

Switch#

This example shows how to display the status of interfaces in error-disabled state:

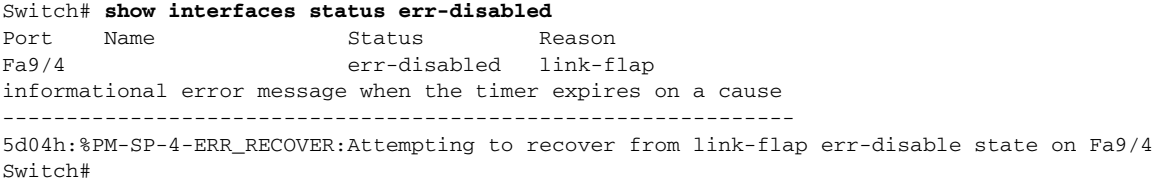

## <span id="page-3-0"></span>**Displaying MAC Addresses**

In addition to displaying the MAC address range for a module using the **show module** command, you can display the MAC address table information of a specific MAC address or a specific interface in the switch using the **show mac-address-table address** and **show mac-address-table interface** commands.

This example shows how to display MAC address table information for a specific MAC address:

```
Switch# show mac-address-table address 0050.3e8d.6400
vlan mac address type protocol qos ports
 -----+---------------+--------+---------+---+--------------------------------
 200 0050.3e8d.6400 static assigned -- Switch
 100 0050.3e8d.6400 static assigned -- Switch
   5 0050.3e8d.6400 static assigned -- Switch
   4 0050.3e8d.6400 static ipx -- Switch
   1 0050.3e8d.6400 static ipx -- Switch
   1 0050.3e8d.6400 static assigned -- Switch
   4 0050.3e8d.6400 static assigned -- Switch
   5 0050.3e8d.6400 static ipx -- Switch
  100 0050.3e8d.6400 static ipx -- Switch
  200 0050.3e8d.6400 static ipx -- Switch
  100 0050.3e8d.6400 static other -- Switch
  200 0050.3e8d.6400 static other -- Switch
  5 0050.3e8d.6400 static other -- Switch<br>4 0050.3e8d.6400 static ip -- Switch<br>1 0050.3.3.3.3.3.3
  4 0050.3e8d.6400 static
   1 0050.3e8d.6400 static ip -- Route
   1 0050.3e8d.6400 static other -- Switch
  4 0050.3e8d.6400 static
   5 0050.3e8d.6400 static ip -- Switch
  200 0050.3e8d.6400 static ip -- Switch
 100 0050.3e8d.6400 static ip -- Switch
Switch#
```
This example shows how to display MAC address table information for a specific interface:

```
Switch# show mac-address-table interface gigabit 1/1
Multicast Entries
  vlan mac address type ports
         -------+---------------+-------+-------------------------------------------
   1 ffff.ffff.ffff system Switch,Gi6/1,Gi6/2,Gi6/9,Gi1/1
Switch#
```
# <span id="page-3-1"></span>**Checking Cable Status Using TDR**

You can use the Time Domain Reflectometer (TDR) feature to determine if cabling is at fault when you cannot establish a link.

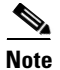

**Note** This test is especially important when replacing an existing switch, upgrading to Gigabit Ethernet, or installing new cable plants.

## **Overview**

With TDR, you can check the status of copper cables on the 48-port 10/100/1000 BASE-T modules for the Catalyst 4500 series switch (WS-X4548-GB-RJ45, WS-X4548-GB-RJ45V, WS-X4524-GB-RJ45V, WS-X4013+TS, WS-C4948, and WS-C4948-10GE). TDR detects a cable fault by sending a signal through the cable and reading the signal that is reflected back. All or part of the signal can be reflected back either by cable defects or by the end of the cable.

**Note** There are four pairs of standard category 5 cable. Each pair can assume one of the following states: open (not connected), broken, shorted, or terminated. The TDR test detects all four states and displays the first three as "Fault" conditions, and displays the fourth as "Terminated." Although the CLI output is shown, the cable length is shown only if the state is "Faulty."

### **Running the TDR Test**

To start the TDR test, perform this task in privileged mode:

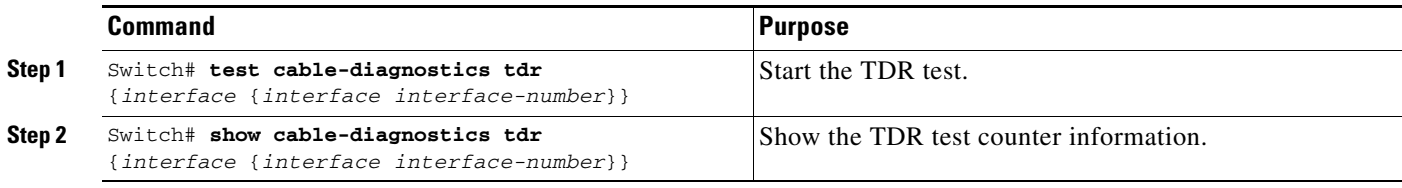

This example shows how to start the TDR test on port 1 on module 2:

```
Switch# test cable-diagnostics tdr int gi2/1
Switch#
```
This example shows the message that displays when the TDR test is not supported on a module:

```
Switch# test cable-diagnostics tdr int gi2/1
00:03:15:%C4K_IOSDIAGMAN-4-TESTNOTSUPPORTEDONMODULE: Online cable
diag tdr test is not supported on this module
Switch#
```
This example shows how to display TDR test results for a port:

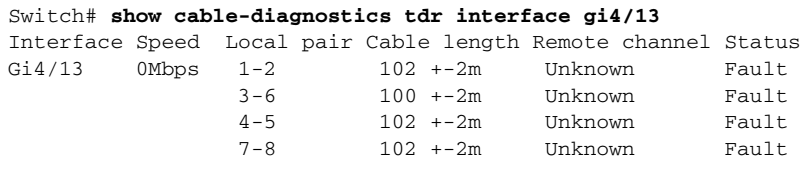

```
\mathscr{P}
```
**Note** This command will be deprecated in future releases of Cisco IOS software. Please use the **diagnostic start** and the **show diagnostic result** commands to run the TDR test and display the test results.

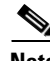

**Note** TDR is a port test; the port can not handle traffic for the duration of the test (generally, 1 minute).

### **Guidelines**

The following guidelines apply to the use of TDR:

- **•** If you connect a port undergoing a TDR test to an Auto-MDIX enabled port, the TDR result might be invalid. In those instances, the port on the WS-X4148-RJ45V should be administratively down before the start of the TDR test.
- **•** If you connect a port undergoing a TDR test to a 100BASE-T port such as that on the WS-X4148-RJ45V, the unused pairs (4-5 and 7-8) will be reported as faulty because the remote end does not terminate these pairs.
- **•** Do not change the port configuration while the TDR test is running.
- **•** Due to cable characteristics, you should run the TDR test multiple times to get accurate results.
- **•** Do not change port status (i.e. remove the cable at the near or far end), as this might make the results inaccurate.

# <span id="page-5-0"></span>**Using Telnet**

You can access the switch command-line interface (CLI) using Telnet. In addition, you can use Telnet from the switch to access other devices in the network. You can have up to eight simultaneous Telnet sessions.

Before you can open a Telnet session to the switch, you must first set the IP address (and in some cases the default gateway) for the switch. For information about setting the IP address and default gateway, see Chapter 3, "Configuring the Switch for the First Time."

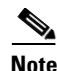

**Note** To establish a Telnet connection to a host by using the hostname, configure and enable DNS.

To establish a Telnet connection to another device on the network from the switch, perform this task:

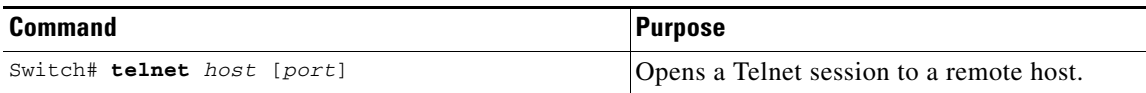

This example shows how to establish a Telnet connection from the switch to the remote host named labsparc:

```
Switch# telnet labsparc
Trying 172.16.10.3...
Connected to labsparc.
Escape character is '^]'.
UNIX(r) System V Release 4.0 (labsparc)
login:
```
# <span id="page-6-1"></span>**Changing the Logout Timer**

The logout timer automatically disconnects a user from the switch when the user is idle for longer than the specified time. To set the logout timer, perform this task:

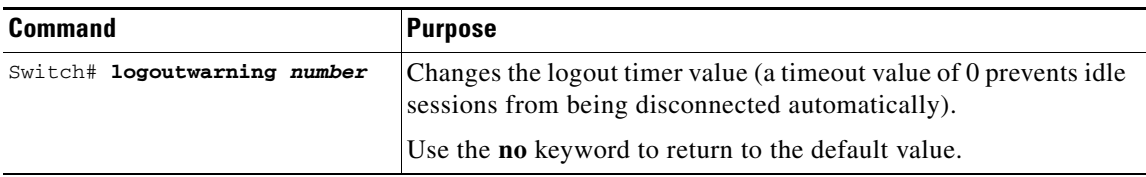

# <span id="page-6-0"></span>**Monitoring User Sessions**

You can display the currently active user sessions on the switch using the **show users** command. The command output lists all active console port and Telnet sessions on the switch.

To display the active user sessions on the switch, perform this task in privileged EXEC mode:

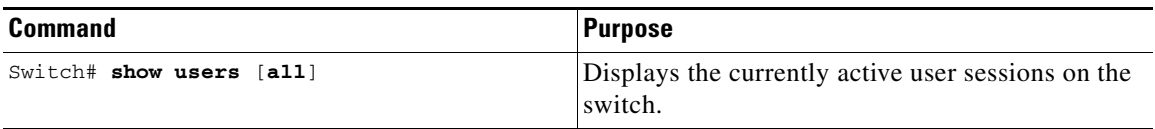

This example shows the output of the **show users** command when local authentication is enabled for console and Telnet sessions (the asterisk [\*] indicates the current session):

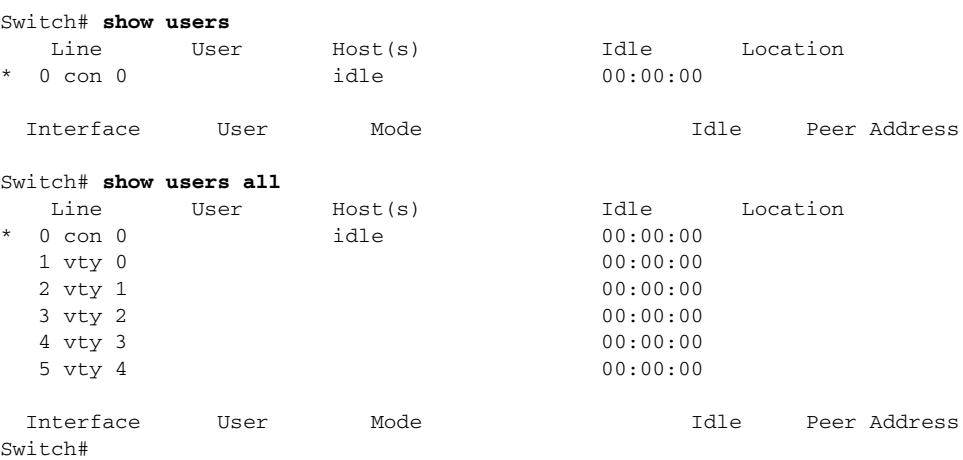

To disconnect an active user session, perform this task:

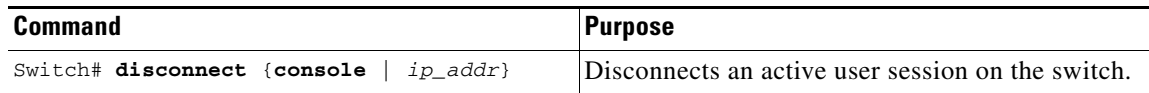

This example shows how to disconnect an active console port session and an active Telnet session:

```
Switch> disconnect console
Console session disconnected.
Console> (enable) disconnect tim-nt.bigcorp.com
Telnet session from tim-nt.bigcorp.com disconnected. (1)
Switch# show users
  Session User Location
   -------- ---------------- -------------------------
  telnet jake jake-mac.bigcorp.com
* telnet suzy suzy-pc.bigcorp.com
Switch#
```
# <span id="page-7-0"></span>**Using Ping**

These sections describe how to use IP ping:

- **•** [Understanding How Ping Works, page 7-8](#page-7-1)
- **•** [Running Ping, page 7-8](#page-7-2)

#### <span id="page-7-1"></span>**Understanding How Ping Works**

You can use the **ping** command to verify connectivity to remote hosts. If you attempt to ping a host in a different IP subnetwork, you must define a static route to the network or configure a router to route between those subnets.

The **ping** command is configurable from normal executive and privileged EXEC mode. Ping returns one of the following responses:

- Normal response—The normal response *(hostname* is alive) occurs in 1 to 10 seconds, depending on network traffic.
- **•** Destination does not respond—If the host does not respond, a No Answer message is returned.
- **•** Unknown host—If the host does not exist, an Unknown Host message is returned.
- Destination unreachable—If the default gateway cannot reach the specified network, a Destination Unreachable message is returned.
- Network or host unreachable—If there is no entry in the route table for the host or network, a Network or Host Unreachable message is returned.

To stop a ping in progress, press **Ctrl-C**.

### <span id="page-7-2"></span>**Running Ping**

To ping another device on the network from the switch, perform this task in normal executive and privileged EXEC mode:

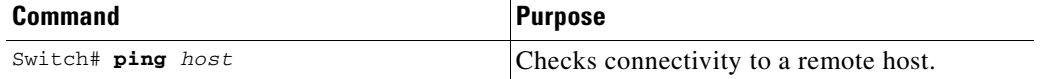

This example shows how to ping a remote host from normal executive mode:

```
Switch# ping labsparc
labsparc is alive
Switch> ping 72.16.10.3
12.16.10.3 is alive
Switch#
```
This example shows how to enter a **ping** command in privileged EXEC mode specifying the number of packets, the packet size, and the timeout period:

```
Switch# ping
Target IP Address []: 12.20.5.19
Number of Packets [5]: 10
Datagram Size [56]: 100
Timeout in seconds [2]: 10
Source IP Address [12.20.2.18]: 12.20.2.18
!!!!!!!!!!
----12.20.2.19 PING Statistics----
10 packets transmitted, 10 packets received, 0% packet loss
round-trip (ms) min/avg/max = 1/1/1Switch
```
## <span id="page-8-0"></span>**Using IP Traceroute**

These sections describe how to use IP traceroute feature:

- **•** [Understanding How IP Traceroute Works, page 7-9](#page-8-1)
- **•** [Running IP Traceroute, page 7-10](#page-9-1)

### <span id="page-8-1"></span>**Understanding How IP Traceroute Works**

You can use IP traceroute to identify the path that packets take through the network on a hop-by-hop basis. The command output displays all network layer (Layer 3) devices, such as routers, that the traffic passes through on the way to the destination.

Layer 2 switches can participate as the source or destination of the **trace** command but will not appear as a hop in the **trace** command output.

The **trace** command uses the Time To Live (TTL) field in the IP header to cause routers and servers to generate specific return messages. Traceroute starts by sending a User Datagram Protocol (UDP) datagram to the destination host with the TTL field set to 1. If a router finds a TTL value of 1 or 0, it drops the datagram and sends back an Internet Control Message Protocol (ICMP) Time-Exceeded message to the sender. Traceroute determines the address of the first hop by examining the source address field of the ICMP Time-Exceeded message.

To identify the next hop, traceroute sends a UDP packet with a TTL value of 2. The first router decrements the TTL field by 1 and sends the datagram to the next router. The second router sees a TTL value of 1, discards the datagram, and returns the Time-Exceeded message to the source. This process continues until the TTL is incremented to a value large enough for the datagram to reach the destination host or until the maximum TTL is reached.

To determine when a datagram reaches its destination, traceroute sets the UDP destination port in the datagram to a very large value that the destination host is unlikely to be using. When a host receives a datagram with an unrecognized port number, it sends an ICMP Port Unreachable error message to the source. The Port Unreachable error message indicates to traceroute that the destination has been reached.

 $\mathbf{I}$ 

#### <span id="page-9-1"></span>**Running IP Traceroute**

To trace the path that packets take through the network, perform this task in EXEC or privileged EXEC mode:

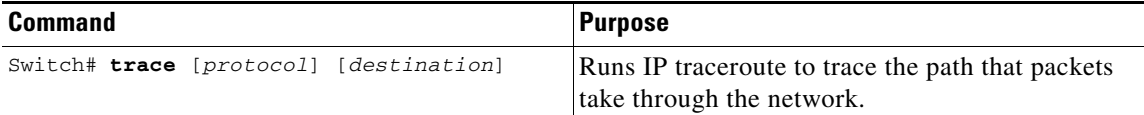

This example shows use the **trace** command to display the route a packet takes through the network to reach its destination:

```
Switch# trace ip ABA.NYC.mil
Type escape sequence to abort.
Tracing the route to ABA.NYC.mil (26.0.0.73)
  1 DEBRIS.CISCO.COM (192.180.1.6) 1000 msec 8 msec 4 msec
   2 BARRNET-GW.CISCO.COM (192.180.16.2) 8 msec 8 msec 8 msec
   3 EXTERNAL-A-GATEWAY.STANFORD.EDU (192.42.110.225) 8 msec 4 msec 4 msec
   4 BB2.SU.BARRNET.NET (192.200.254.6) 8 msec 8 msec 8 msec
   5 SU.ARC.BARRNET.NET (192.200.3.8) 12 msec 12 msec 8 msec
   6 MOFFETT-FLD-MB.in.MIL (192.52.195.1) 216 msec 120 msec 132 msec
  7 ABA.NYC.mil (26.0.0.73) 412 msec 628 msec 664 msec
Switch#
```
## <span id="page-9-0"></span>**Using Layer 2 Traceroute**

The Layer 2 traceroute feature allows the switch to identify the physical path that a packet takes from a source device to a destination device. Layer 2 traceroute supports only unicast source and destination MAC addresses. It determines the path by using the MAC address tables of the switches in the path. When the switch detects a device in the path that does not support Layer 2 traceroute, the switch continues to send Layer 2 trace queries and lets them time out.

If you want the switch to trace the path from a host on a source device to a host on a destination device, the switch can identify only the path from the source device to the destination device. It cannot identify the path that a packet takes from source host to the source device or from the destination device to the destination host.

These sections describe how to use the Layer 2 traceroute feature:

- **•** [Layer 2 Traceroute Usage Guidelines, page 7-10](#page-9-2)
- **•** [Running Layer 2 Traceroute, page 7-11](#page-10-0)

### <span id="page-9-2"></span>**Layer 2 Traceroute Usage Guidelines**

These are the Layer 2 traceroute usage guidelines:

**•** CDP must be enabled on all the devices in the network. For Layer 2 traceroute to functional properly, do not disable CDP.

If any devices in the physical path are transparent to CDP, the switch cannot identify the path through these devices.

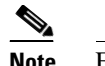

**Note** For more information about enabling CDP, see Chapter 22, "Configuring CDP."

- **•** All switches in the physical path must have IP connectivity. When a switch is reachable from another switch, you can test connectivity by using the **ping** command in privileged EXEC mode.
- **•** The maximum number of hops identified in the path is ten.
- **•** You can enter the **traceroute mac** or the **traceroute mac ip** command in privileged EXEC mode on a switch that is not in the physical path from the source device to the destination device. All switches in the path must be reachable from this switch.
- **•** The **traceroute mac** command output shows the Layer 2 path only when the specified source and destination MAC addresses belong to the same VLAN. If you specify source and destination MAC addresses that belong to different VLANs, the Layer 2 path is not identified, and an error message appears.
- **•** If you specify a multicast source or destination MAC address, the path is not identified, and an error message appears.
- **•** If the source or destination MAC address belongs to multiple VLANs, you must specify the VLAN to which both the source and destination MAC addresses belong. If the VLAN is not specified, the path is not identified, and an error message appears.
- **•** The **traceroute mac ip** command output shows the Layer 2 path when the specified source and destination IP addresses belong to the same subnet. When you specify the IP addresses, the switch uses Address Resolution Protocol (ARP) to associate the IP address with the corresponding MAC address and the VLAN ID.
	- **–** If an ARP entry exists for the specified IP address, the switch uses the associated MAC address and identifies the physical path.
	- **–** If an ARP entry does not exist, the switch sends an ARP query and tries to resolve the IP address. If the IP address is not resolved, the path is not identified, and an error message appears.
- When multiple devices are attached to one port through hubs (for example, multiple CDP neighbors are detected on a port), the Layer 2 traceroute feature is not supported. When more than one CDP neighbor is detected on a port, the Layer 2 path is not identified, and an error message appears.
- **•** This feature is not supported in Token Ring VLANs.

#### <span id="page-10-0"></span>**Running Layer 2 Traceroute**

To display the physical path that a packet takes from a source device to a destination device, perform either one of these tasks in privileged EXEC mode:

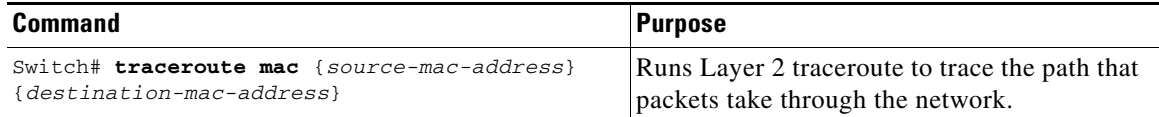

or

 $\mathbf I$ 

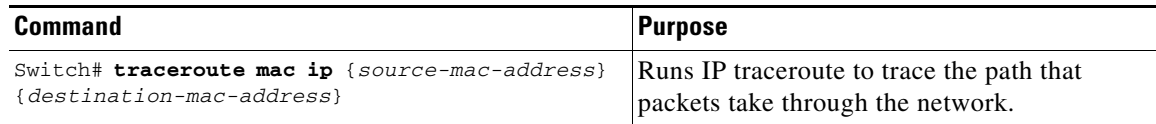

These examples show how to use the **traceroute mac** and **traceroute mac ip** commands to display the physical path a packet takes through the network to reach its destination:

```
Switch# traceroute mac 0000.0201.0601 0000.0201.0201
```

```
Source 0000.0201.0601 found on con6[WS-C2950G-24-EI] (2.2.6.6)
con6 (2.2.6.6) : Fa0/1 => Fa0/3con5 (2.2.5.5) (2.2.5.5) (2.2.5.5) (2.2.5.5) (2.2.5.5) (2.2.5.5) (2.2.5.5) (2.2.5.5) (2.2.5.5) (2.2.5.5) (2.2.5.5) (2.2.5.5) (2.2.5.5) (2.2.5.5) (2.2.5.5) (2.2.5.5) (2.2.5.5) (2.2.5.5) 
con1 (2.2.1.1 ) : Gi0/1 \Rightarrow Gi0/2con2 (2.2.2.2 ) : Gi0/2 => Fa0/1
Destination 0000.0201.0201 found on con2[WS-C3550-24] (2.2.2.2)
Layer 2 trace completed
Switch# 
Switch# traceroute mac ip 2.2.66.66 2.2.22.22 detail
Translating IP to mac ..... 
2.2.66.66 => 0000.0201.0601
2.2.22.22 => 0000.0201.0201
Source 0000.0201.0601 found on con6[WS-C2950G-24-EI] (2.2.6.6)
con6 / WS-C2950G-24-EI / 2.2.6.6 :
         Fa0/1 [auto, auto] => Fa0/3 [auto, auto]
con5 / WS-C2950G-24-EI / 2.2.5.5 :
        Fa0/3 [auto, auto] => Gi0/1 [auto, auto]
con1 / WS-C3550-12G / 2.2.1.1 :
        Gi0/1 [auto, auto] => Gi0/2 [auto, auto]
con2 / WS-C3550-24 / 2.2.2.2 :
         Gi0/2 [auto, auto] => Fa0/1 [auto, auto]
Destination 0000.0201.0201 found on con2[WS-C3550-24] (2.2.2.2)
Layer 2 trace completed.
Switch#
```
## <span id="page-11-0"></span>**Configuring ICMP**

Internet Control Message Protocol (ICMP) provides many services that control and manage IP connections. ICMP messages are sent by routers or access servers to hosts or other routers when a problem is discovered with the Internet header. For detailed information on ICMP, refer to RFC 792.

#### **Enabling ICMP Protocol Unreachable Messages**

If the Cisco IOS software receives a nonbroadcast packet that uses an unknown protocol, it sends an ICMP Protocol Unreachable message back to the source.

Similarly, if the software receives a packet that it is unable to deliver to the ultimate destination because it knows of no route to the destination address, it sends an ICMP Host Unreachable message to the source. This feature is enabled by default.

To enable the generation of ICMP Protocol Unreachable and Host Unreachable messages, enter the following command in interface configuration mode:

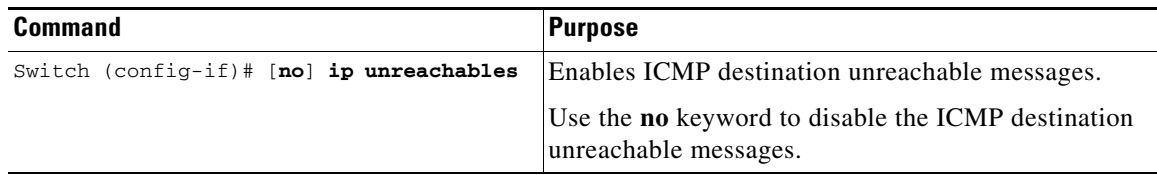

**Caution** If you issue the **no ip unreachables** command, you will break "path MTU discovery" functionality. Routers in the middle of the network might be forced to fragment packets.

To limit the rate that Internet Control Message Protocol (ICMP) destination unreachable messages are generated, perform this task:

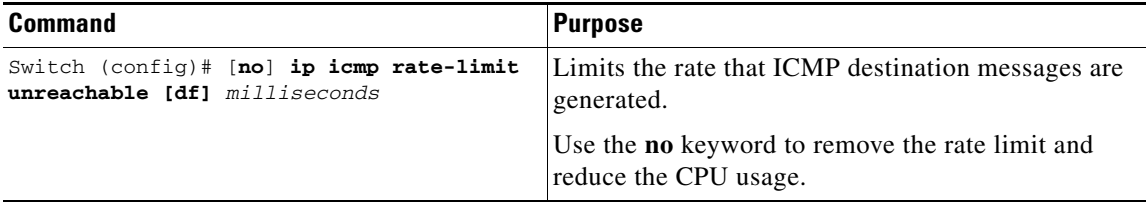

#### **Enabling ICMP Redirect Messages**

Data routes are sometimes less than optimal. For example, it is possible for the router to be forced to resend a packet through the same interface on which it was received. If this occurs, the Cisco IOS software sends an ICMP Redirect message to the originator of the packet telling the originator that the router is on a subnet directly connected to the receiving device, and that it must forward the packet to another system on the same subnet. The software sends an ICMP Redirect message to the packet's originator because the originating host presumably could have sent that packet to the next hop without involving this device at all. The Redirect message instructs the sender to remove the receiving device from the route and substitute a specified device representing a more direct path. This feature is enabled by default.

However, when Hot Standby Router Protocol (HSRP) is configured on an interface, ICMP Redirect messages are disabled (by default) for the interface. For more information on HSRP, refer to the following URL:

http://www.cisco.com/en/US/docs/ios/ipapp/configuration/guide/ipapp\_hsrp\_ps6350\_TSD\_Products\_Confi guration\_Guide\_Chapter.html

Г

To enable the sending of ICMP Redirect messages if the Cisco IOS software is forced to resend a packet through the same interface on which it was received, enter the following command in interface configuration mode:

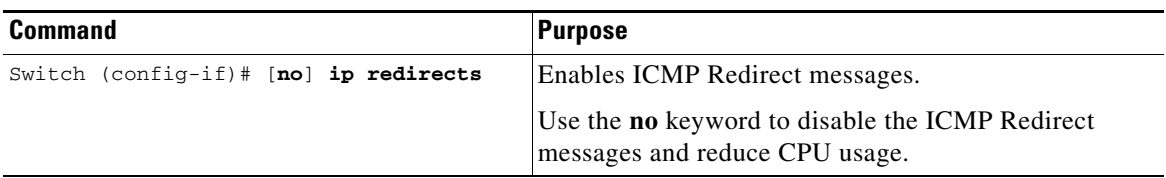

### **Enabling ICMP Mask Reply Messages**

Occasionally, network devices must know the subnet mask for a particular subnetwork in the internetwork. To obtain this information, devices can send ICMP Mask Request messages. These messages are responded to by ICMP Mask Reply messages from devices that have the requested information. The Cisco IOS software can respond to ICMP Mask Request messages if the ICMP Mask Reply function is enabled.

To have the Cisco IOS software respond to ICMP mask requests by sending ICMP Mask Reply messages, perform this task:

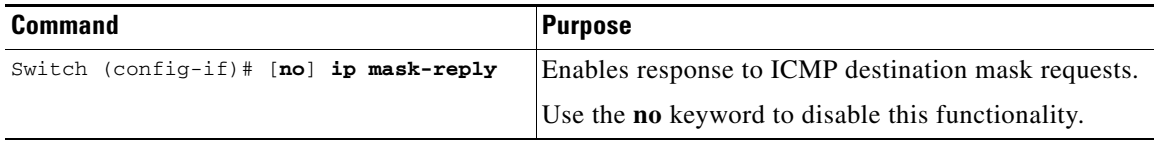